# **Резервное копирование**

# **и восстановление базы данных**

**RuBackup**

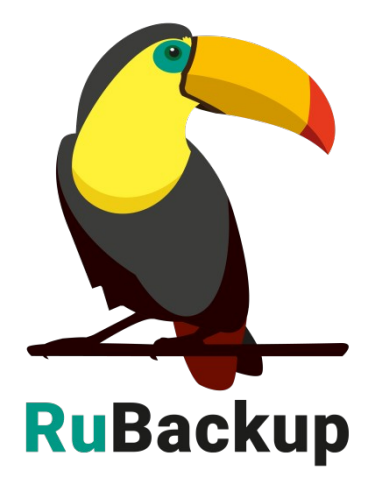

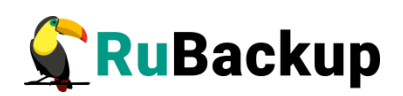

# **Содержание**

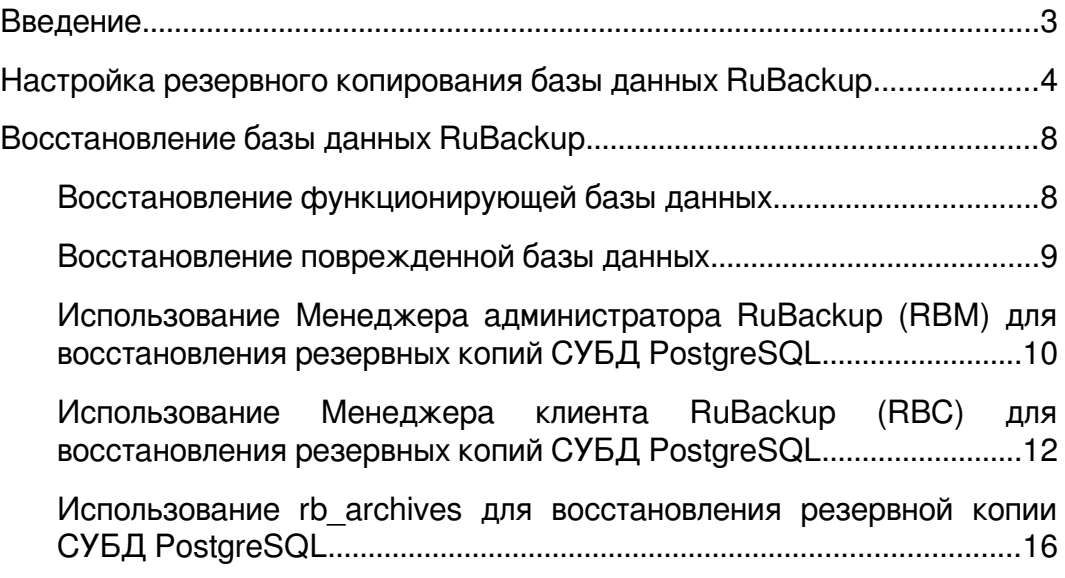

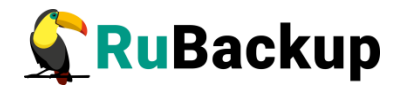

# <span id="page-2-0"></span>**Введение**

Информация о системе резервного копирования RuBackup хранится в базе данных СУБД PostgreSQL. В данном руководстве описана настройка резервного копирования базы данных системы резервного копирования RuBackup.

Перед прочтением данного документа рекомендуется ознакомиться с руководством «Резервное копирование и восстановление PostgreSQL (Модуль Universal)».

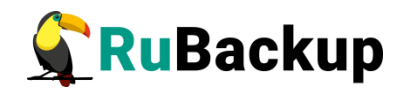

# <span id="page-3-0"></span>**Настройка резервного копирования**

# **базы данных RuBackup**

Перед настройкой резервного копирования базы данных убедитесь, что в вашей серверной группировке сконфигурирован основной сервер резервного копирования. В том случае, если база данных располагается на том же сервере, что и RuBackup, клиент должен быть запущен от имени пользователя root.

### 1. **Подготовьте СУБД PostgreSQL, в которой располагается база данных RuBackup**

Установите и настройте модуль PostgreSQL Universal на хост, где располагается база данных RuBackup, согласно документации «Резервное копирование и восстановление СУБД PostgreSQL».

Внимание! Каталог /opt/rubackup/mnt/postgresql\_archives/ должен существовать и быть доступен для записи и чтения пользователю postgres, а также пользователю, под контролем которого работает клиент RuBackup. Обеспечить это можно командами:

#### **# sudo mkdir /opt/rubackup/mnt/postgresql\_archives/**

**# sudo chown postgres:postgres**

#### **/opt/rubackup/mnt/postgresql\_archives/**

### 2. **Создайте правило или стратегию резервного копирования базы данных RuBackup**

Для возможности быстрого и надежного восстановления базы данных RuBackup рекомендуется выполнять ежедневное резервное копирование архивных WAL-файлов и один раз в неделю - полное резервное копирование архивных WAL-файлов.

Для этого создайте стратегию - зайдите в раздел «Стратегии» и нажмите на кнопку «Добавить» (рисунок [1](#page-4-0)).

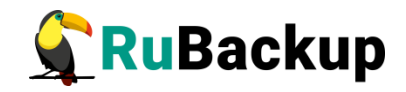

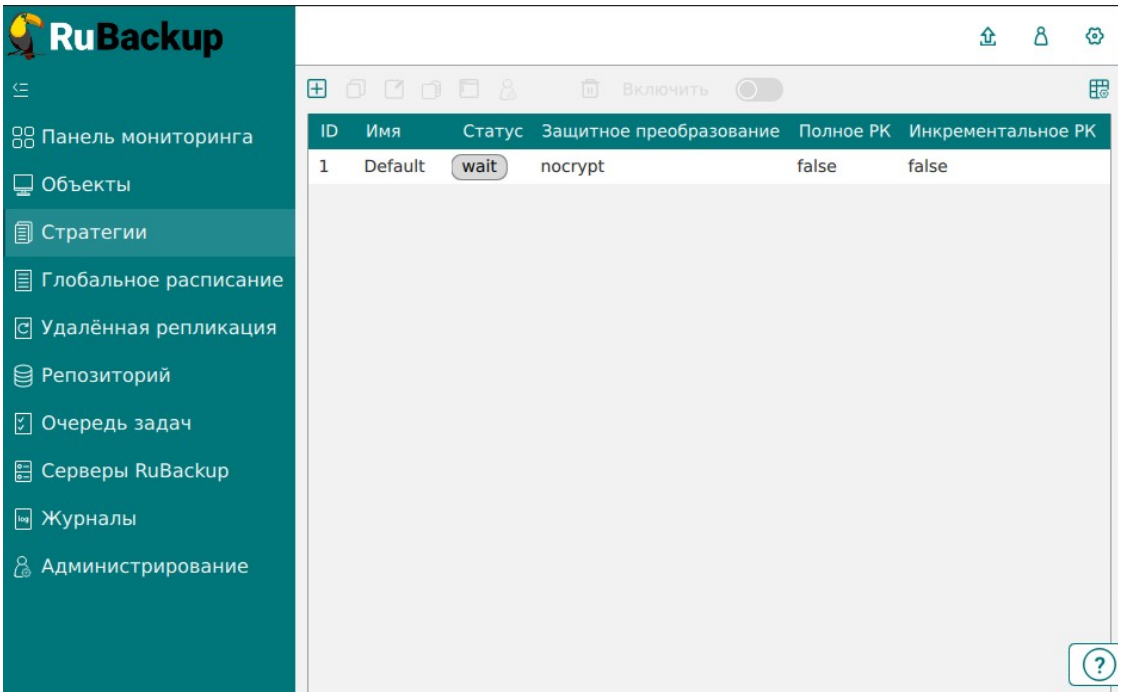

<span id="page-4-0"></span>Выберите следующие настройки Полного резервного копирования и Инкрементального резервного копирования и нажмите на кнопку «Применить» (Рисунок [2](#page-4-1)).

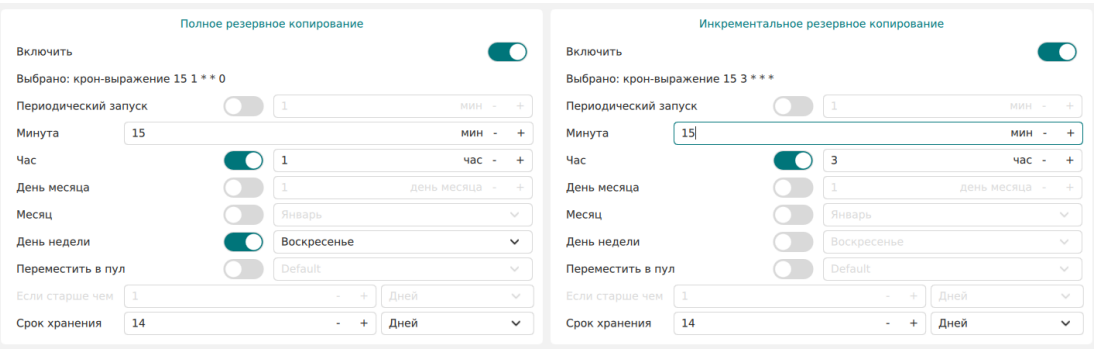

## <span id="page-4-1"></span>Рисунок 2

В разделе «Стратегии» выберите созданную стратегию щелчком по левой кнопке мыши и нажмите на значок «Правила» (Рисунок [3\)](#page-5-0).

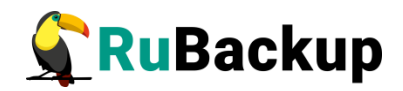

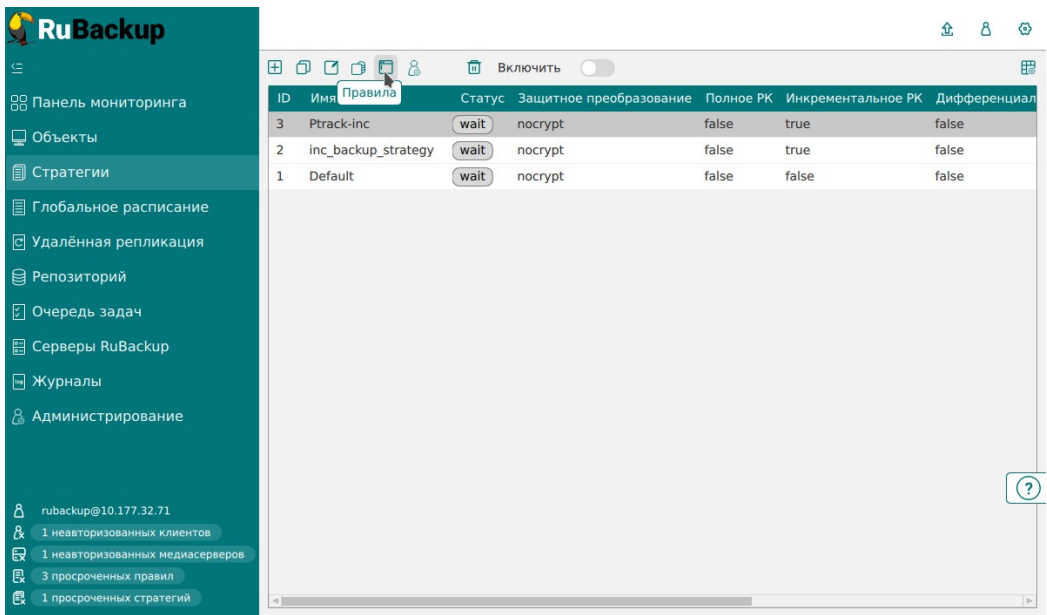

Добавьте правило с помощью кнопки «Добавить». Выберите Клиент, Тип ресурса (PostgreSQL universal) и Ресурс (рисунок [4](#page-5-1)).

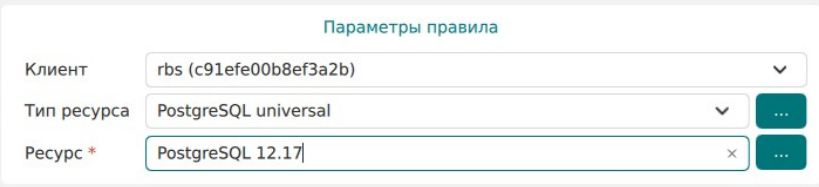

### <span id="page-5-1"></span><span id="page-5-0"></span>Рисунок 4

Нажмите на «...» справа от Типа ресурса и укажите следующие параметры (рисунок [5](#page-6-0)):

- Подтип «Инкрементальное резервное копирование»  $(incrementalsubtype)$  — archive wal.
- Движок (Engine) postgresql.

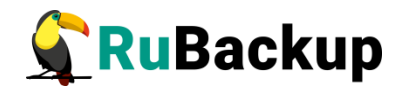

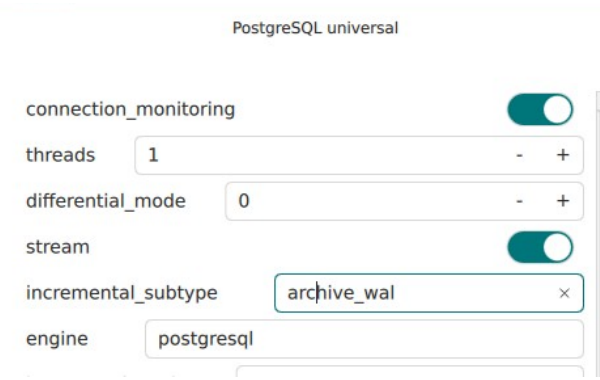

После этого нажмите на кнопку «ОК» и «Применить» - правило стратегии будет создано (рисунок [6](#page-6-1)):

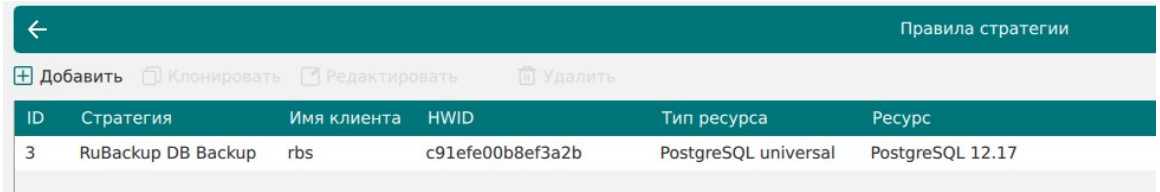

### <span id="page-6-1"></span><span id="page-6-0"></span>Рисунок 6

После того, как вы запустили в работу правило или стратегию резервного копирования базы данных RuBackup, все необходимые процедуры будут выполняться автоматически. Также рекомендуется настроить уведомления в адрес системного администратора RuBackup об успешном и неудачном выполнении процедур резервного копирования.

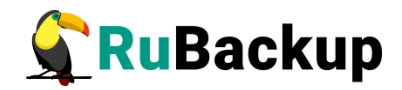

# <span id="page-7-0"></span>**Восстановление базы данных**

# **RuBackup**

## <span id="page-7-1"></span>**Восстановление функционирующей базы данных**

Если база данных RuBackup функционирует, выполните следующие шаги:

- 1. С помощью Менеджера администратора RuBackup (RBM), Менеджера клиента (RBC) или утилиты rb\_archives восстановите без развертывания цепочку резервных копий в определенный каталог (см. разделы [Использование Менеджера администратора RuBackup \(RBM\) для](#page-9-0) [восстановления резервных копий СУБД PostgreSQL](#page-9-0), [Использование](#page-11-0) [Менеджера клиента RuBackup \(RBC\) для восстановления резервных](#page-11-0) [копий СУБД PostgreSQL,](#page-11-0) [Использование rb\\_archives для](#page-15-0) [восстановления резервной копии СУБД PostgreSQL](#page-15-0));
- 2. Остановите все серверы RuBackup (основной, резеревный и медиасерверы) командой:

```
sudo systemctl stop rubackup_server
```
3. Остановите базу данных командой:

```
sudo systemctl stop postgresql
```
- 4. Восстановите базу данных в ручном режиме (Point in time recovery (PITR)):
	- 1. Удалите файлы поврежденной базы данных с помощью команды:

```
rm -rf /var/lib/postgresql/12/main/*
```

```
rm -rf /opt/rubackup/mnt/postgresql_acrhives/*
```
2. Переместите файлы из папки, в которую была восстановлена резервная копия (пункт 1) с помощью команд:

```
cd /restore_dir
```

```
mv var/lib/postgresql/12/main/* 
/var/lib/postgresql/12/main/
```
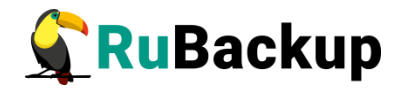

**mv opt/rubackup/mnt/postgresql\_acrhives/\* /opt/rubackup/mnt/postgresql\_acrhives/**

3. Смените владельца и группу для восстановленных файлов:

**chown -R postgres: /var/lib/postgresql/12/main/**

**chown -R postgres: /opt/rubackup/mnt/postgresql\_acrhives/**

4. Запустите базу данных командой:

**systemctl start postgresql**

5. Запустите в работу все серверы RuBackup командой:

**sudo systemctl start rubackup\_server**

#### **Важно! Настоящее руководство является описанием функционала и не является точной инструкцией во восстановлению СУБД в любой ситуации, которая может произойти!**

В случае, когда требуется восстановление на определенный момент времени или на определенную транзакцию, добавьте в зависимости от версии PostgreSQL необходимую метку (recovery target time) в конфигурационный файл postgresql.conf (версии PostgreSQL ≥ 12) или в файл recovery.conf в соответствии с документацией PostgreSQL требуемой версии, например: [https://postgrespro.ru/docs/postgrespro/12/continuous-archiving#BACKUP-PITR-](https://postgrespro.ru/docs/postgrespro/12/continuous-archiving#BACKUP-PITR-RECOVERY)[RECOVERY](https://postgrespro.ru/docs/postgrespro/12/continuous-archiving#BACKUP-PITR-RECOVERY).

Конкретная точка восстановления должна быть установлена в соответствии с [https://postgrespro.ru/docs/postgrespro/12/runtime-config](https://postgrespro.ru/docs/postgrespro/12/runtime-config-wal#RUNTIME-CONFIG-WAL-RECOVERY-TARGET)[wal#RUNTIME-CONFIG-WAL-RECOVERY-TARGET](https://postgrespro.ru/docs/postgrespro/12/runtime-config-wal#RUNTIME-CONFIG-WAL-RECOVERY-TARGET).

## <span id="page-8-0"></span>**Восстановление поврежденной базы данных**

В том случае, если база данных RuBackup повреждена и серверы RuBackup не могут с ней работать, выполните следующее:

- 1. Заново настройте RuBackup с помощью утилиты rb\_init (подробнее см. документ «Руководство по установке и обновлению серверов резервного копирования и Linux-клиентов RuBackup»);
- 2. Импортируйте резервные копии базы данных RuBackup с помощью утилиты rb\_inventory. Воспользуйтесь командой:

### **rb\_inventory -vi /path\_to\_pool**

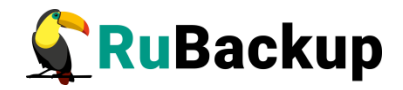

3. Выполните шаги 1 — 5 из раздела [Восстановление функционирующей](#page-7-1) [базы данных](#page-7-1).

Перед процедурой восстановления базы данных RuBackup рекомендуется ознакомиться с официальной документацией по восстановлению базы данных PostgreSQL.

# <span id="page-9-0"></span>**Использование Менеджера администратора RuBackup (RBM) для восстановления резервных копий СУБД PostgreSQL**

Для восстановления резервной копии с помощью RBM зайдите в раздел «Репозиторий» и выберите значок (либо пункт контекстного меню) «Восстановить» (рисунок [7](#page-9-1)).

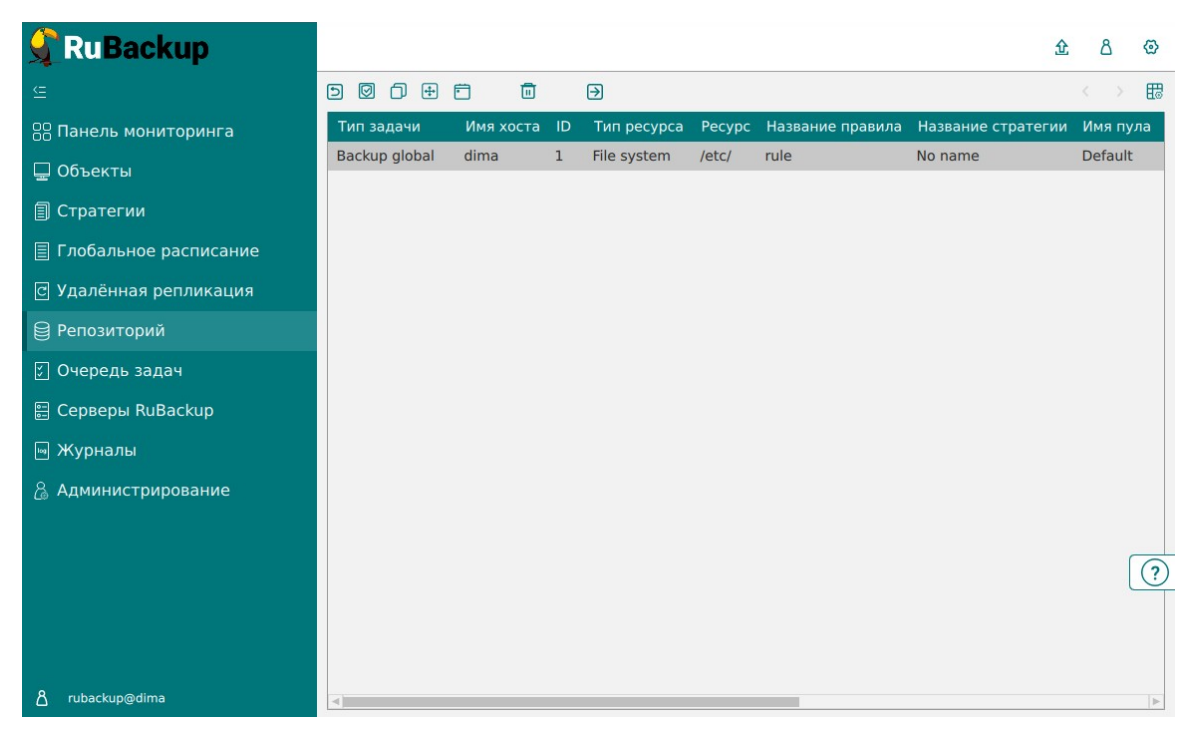

#### <span id="page-9-1"></span>Рисунок 7

Выберите клиента для восстановления, каталог распаковки и при необходимости сдвиньте переключатель «Восстановить на целевом ресурсе» (рисунок [8\)](#page-10-0). При необходимости воспользуйтесь гранулярным восстановлением. Нажмите «Применить».

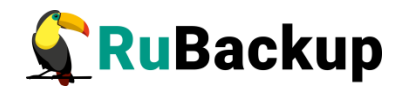

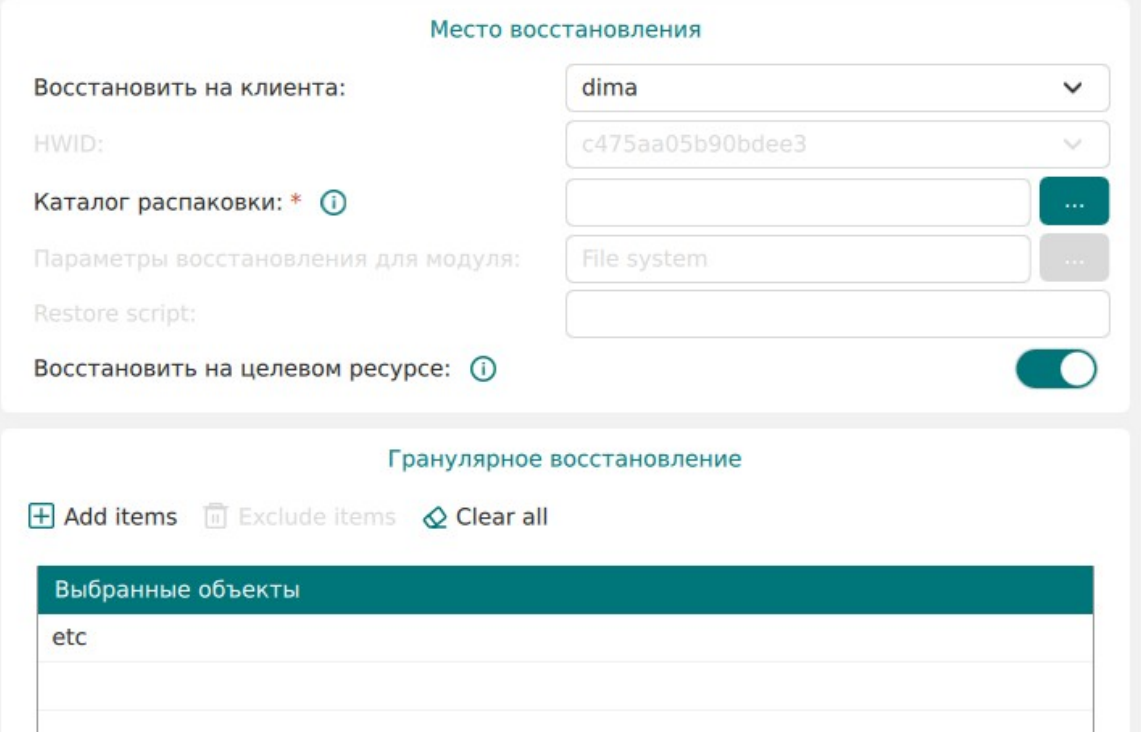

<span id="page-10-0"></span>Статус задачи восстановления можно посмотреть в разделе «Очередь задач» (рисунок [9](#page-10-1)). При успешном завершении восстановления задача переходит в статус «Done».

<span id="page-10-1"></span>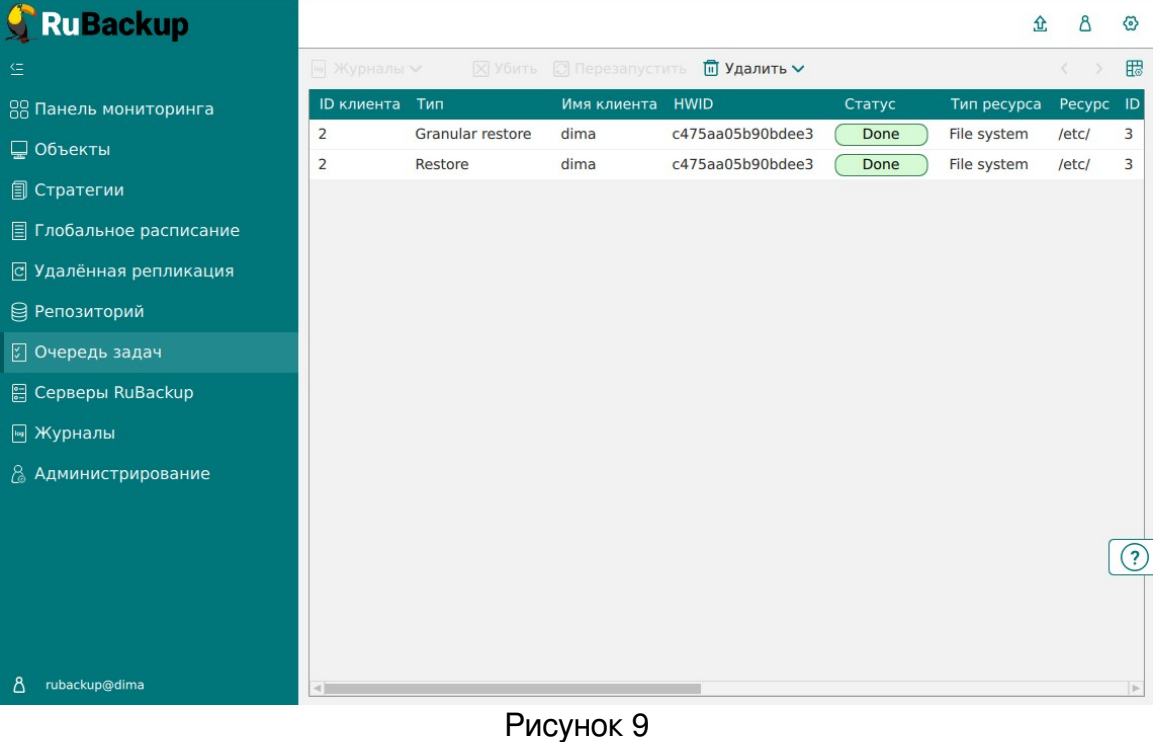

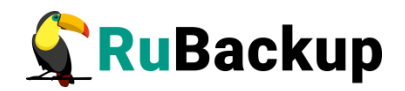

# <span id="page-11-0"></span>**Использование Менеджера клиента RuBackup (RBC) для восстановления резервных копий СУБД PostgreSQL**

В том случае, если на хосте клиента не установлены графические пакеты, рекомендуется использовать утилиты командной строки. Если вы всетаки хотите использовать RBC для управления, вам может понадобиться установка на хост клиента нескольких пакетов, которые обеспечат возможность запуска RBC (см. документ «Руководство по установке серверов резервного копирования и Linux-клиентов RuBackup», раздел «Пакеты для ОС без графической оболочки»).

Для использования Менеджера клиента (RBC) необходимо выполнить следующие действия:

1. Запустите RBC при помощи команды:

#### **# rbc**

При этом откроется окно (рисунок [10](#page-11-1)):

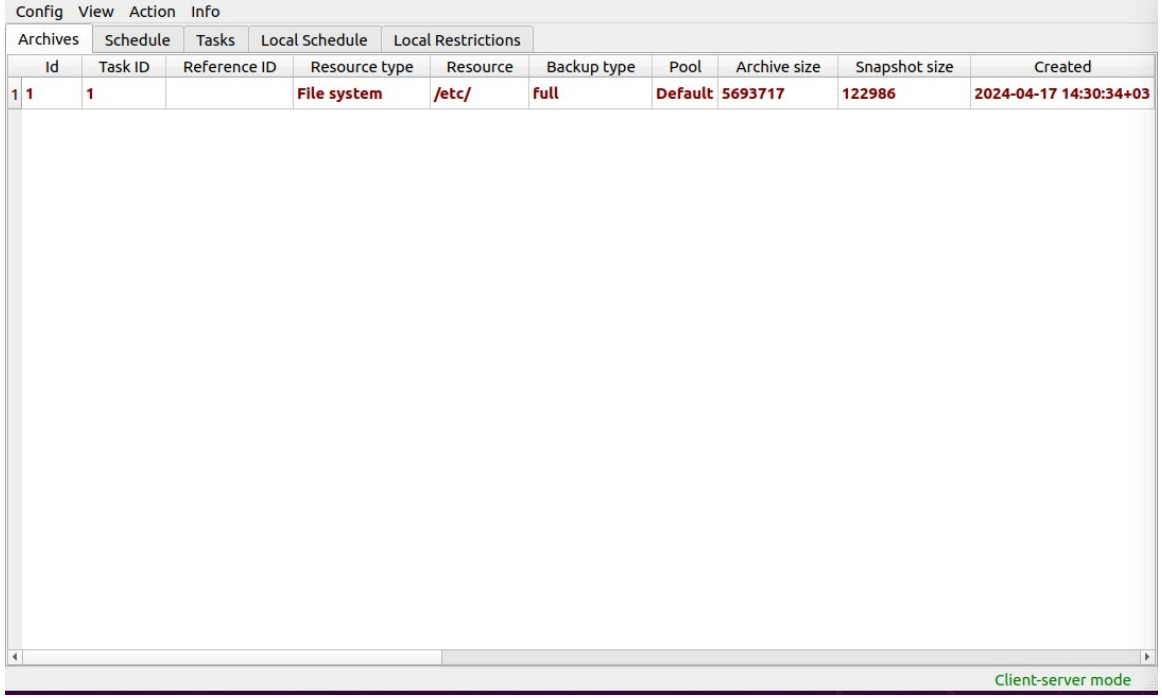

#### <span id="page-11-1"></span>Рисунок 10

2. Правой кнопкой мыши вызовите контекстное меню и выберите «Восстановить» (рисунок [11\)](#page-12-0):

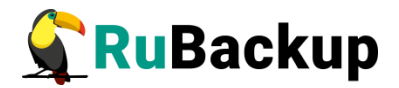

| Резервные копии |                | Глобальное расписание                    |             | Задачи | Локальное расписание<br>Ограничения |     |                         |               |                        |  |
|-----------------|----------------|------------------------------------------|-------------|--------|-------------------------------------|-----|-------------------------|---------------|------------------------|--|
| Id              | Задача         | Ссылка                                   | Тип ресурса | Pecypc | <b>THIT PK</b>                      | Пул | Размер РК               | Размер снимка | Создано                |  |
| 13              | $\overline{a}$ | Срочное РК                               |             | /home  | full                                |     | <b>Default 74570883</b> | 200702        | 2023-02-15 13:05:44+03 |  |
|                 |                | Восстановить<br>Удалить<br>Перезагрузить |             |        |                                     |     |                         |               |                        |  |
|                 |                | Проверить                                |             |        |                                     |     |                         |               |                        |  |

<span id="page-12-0"></span>Рисунок 11

3. Для восстановления резервной копии введите пароль клиента (задается при первом использовании rb\_archives или RBC со стороны клиента. В том случае если вы не знаете пароль, обратитесь к системному администратору СРК чтобы сбросить его и задать заново) (рисунок [12\)](#page-12-1):

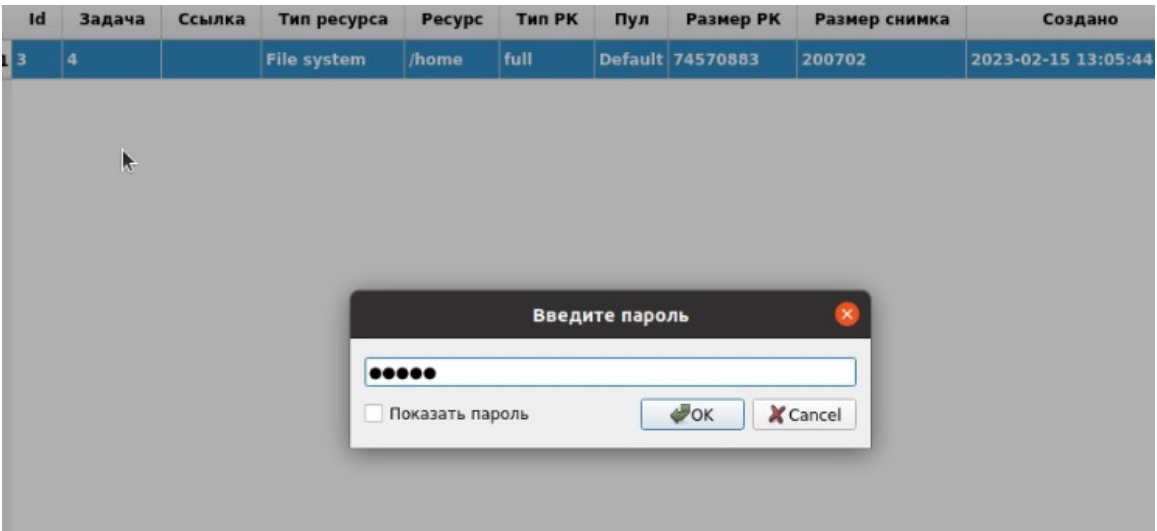

<span id="page-12-1"></span>Рисунок 12

4. В том случае, если резервная копия не проверена, подтвердите что ее действительно нужно восстанавливать (рисунок [13\)](#page-13-0):

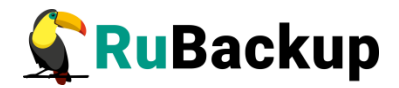

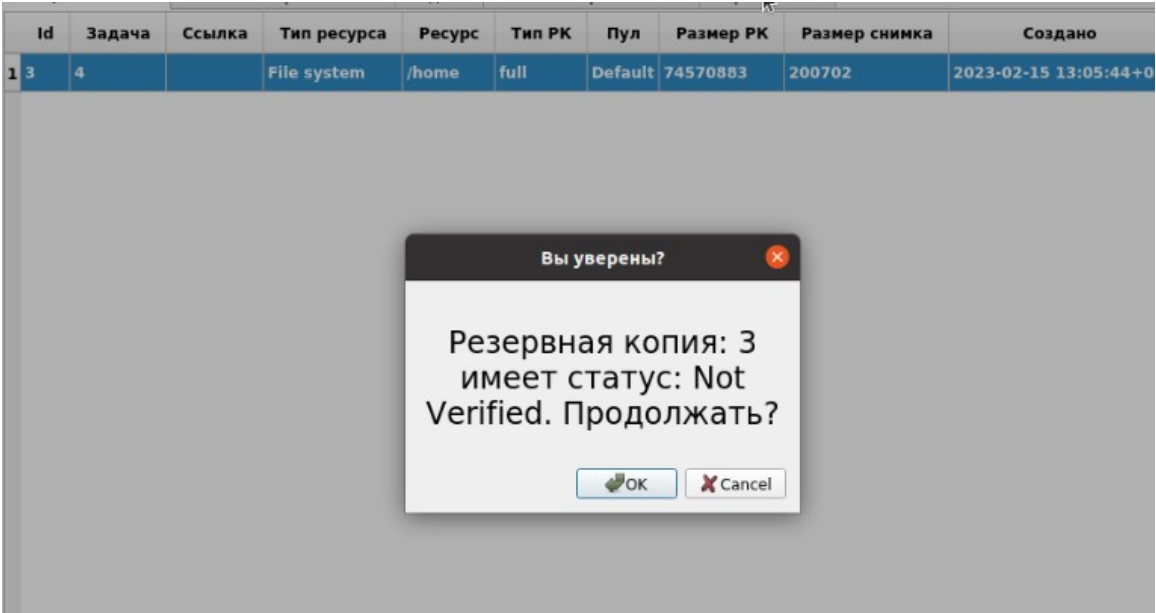

<span id="page-13-0"></span>Рисунок 13

5. Выберите файл или каталог для восстановления (рисунок [14\)](#page-13-1):

| Name          | · Size | Type   | Date Modified    | ۰ | $\bullet$ OK |
|---------------|--------|--------|------------------|---|--------------|
| 63<br>٠       |        | Drive  | 15.02.2023 11:07 |   |              |
| boot          |        | Folder | 15.02.2023 10:27 |   | Cancel       |
| cdrom         |        | Folder | 06.02.2023 21:14 |   |              |
| dev           |        | Folder | 15.02.2023 12:59 |   |              |
| etc           |        | Folder | 15.02.2023 13:04 |   |              |
| home          |        | Folder | 06.02.2023 21:17 |   |              |
| ≘۹<br>÷       |        | Folder | 15.02.2023 13:08 |   |              |
| Видео         |        | Folder | 06.02.2023 22:13 |   |              |
| Документы     |        | Folder | 06.02.2023 22:13 |   |              |
| Загрузки      |        | Folder | 06.02.2023 22:13 |   |              |
| Изображения   |        | Folder | 06.02.2023 22:13 |   |              |
| Музыка        |        | Folder | 06.02.2023 22:13 |   |              |
| Общедоступные |        | Folder | 06.02.2023 22:13 |   |              |
| Рабочий стол  |        | Folder | 06.02.2023 22:13 |   |              |
| Шаблоны       |        | Folder | 06.02.2023 22:13 |   |              |
| restore test  |        | Folder | 15.02.2023 13:08 |   |              |
| lost+found    |        | Folder | 06.02.2023 21:00 |   |              |
| media         |        | Folder | 06.02.2023 22:13 |   |              |
| mnt           |        | Folder | 19.08.2021 13:29 |   |              |
| opt           |        | Folder | 15.02.2023 10:42 |   |              |
| proc          |        | Folder | 15.02.2023 12:59 |   |              |
| root          |        | Folder | 15.02.2023 13:05 |   |              |
| rubackup tmp  |        | Folder | 15.02.2023 13:05 |   |              |
| rubackup-tmp  |        | Folder | 15.02.2023 13:05 |   |              |
| run           |        | Folder | 15.02.2023 13:01 |   |              |
| snap          |        | Folder | 15.02.2023 09:16 |   |              |
| Создать       |        |        |                  |   |              |

<span id="page-13-1"></span>Рисунок 14

6. После выбора каталога для восстановления в системе резервного копирования будет создана задача (рисунок [15\)](#page-14-0):

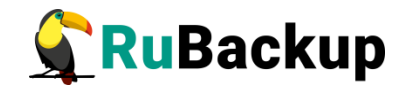

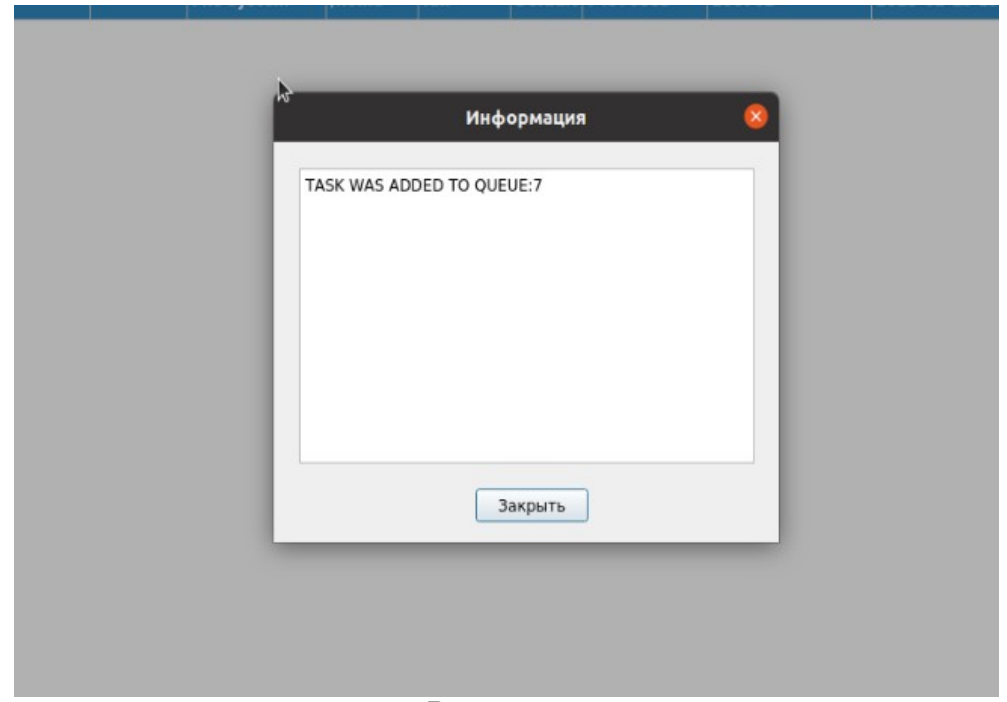

<span id="page-14-0"></span>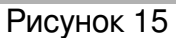

7. Проконтролируйте ход выполнения задачи восстановления (рисунок  $16$ :

| o.<br>RuBackup менеджер клиента<br>$ -$<br>Вид |    |                                 |                                   |            |        |                      |  |             |              |        |                  |
|------------------------------------------------|----|---------------------------------|-----------------------------------|------------|--------|----------------------|--|-------------|--------------|--------|------------------|
|                                                |    | Конфигурация<br>Резервные копии | Действия<br>Глобальное расписание | Информация | Задачи | Локальное расписание |  | Ограничения |              |        |                  |
| Id<br>Тип                                      |    |                                 | Тип ресурса<br>Pecypc             |            | Тип РК | Политика<br>Правило  |  | Репозиторий | Пул          | Статус | Создано          |
|                                                | 14 | Backup local Fire system        |                                   | home       | full   |                      |  |             | Default Done |        | $2023 - 02 - 15$ |
|                                                | 25 | Restore                         | File system                       | home       | full   |                      |  |             | Default Done |        | $2023 - 02 - 15$ |

<span id="page-14-1"></span>Рисунок 16

При успешном завершении восстановления задача переходит в статус «Done».

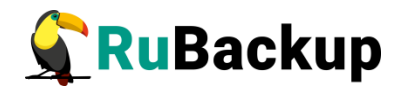

# <span id="page-15-0"></span>**Использование rb\_archives для восстановления резервной копии СУБД PostgreSQL**

Использование утилиты командной строки rb\_archives позволяет посмотреть список резервных копий:

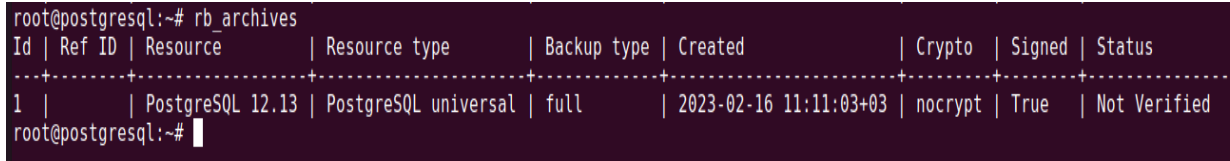

В первой колонке указаны идентификаторы резервных копий (ID). Чтобы восстановить резервную копию без развертывания, нужно использовать команду

### **# rb\_archives -X ID -d /path\_to\_restore**

Опция -X указывает, что нужно выполнить операцию восстановления без развертывания

Опция -d указывает путь, в который нужно восстановить резервную копию. Если не используется опция -d, резервная копия будет восстановлена в каталог для временных операций с резервными копиями. В случае восстановления резервной копии без развертывания всегда рекомендуется использовать опцию -d с указанием каталога на клиенте, в котором есть достаточно места для восстановления резервной копии.

Для восстановления резервной копии необходимо ввести пароль клиента (задается при первом использовании rb\_archives или RBC со стороны клиента. В том случае если вы не знаете пароль, обратитесь к системному администратору СРК, чтобы сбросить его и задать заново).

Проконтролировать выполнение задачи восстановления можно при помощи утилиты командной строки rb\_tasks:

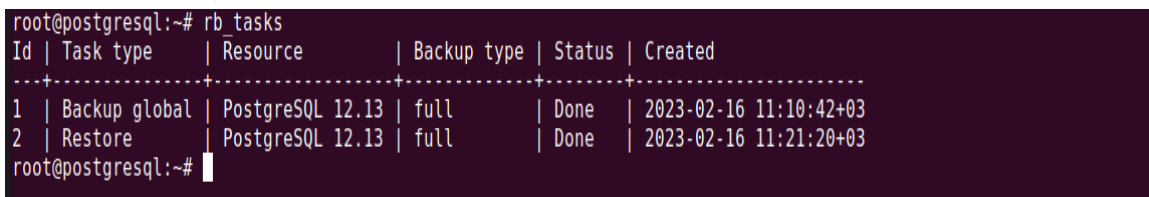

Так же можно получить детальную информацию о ходе восстановления из журнального файла задачи, находящегося в папке /opt/rubackup/log/:

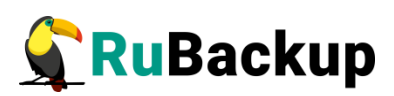

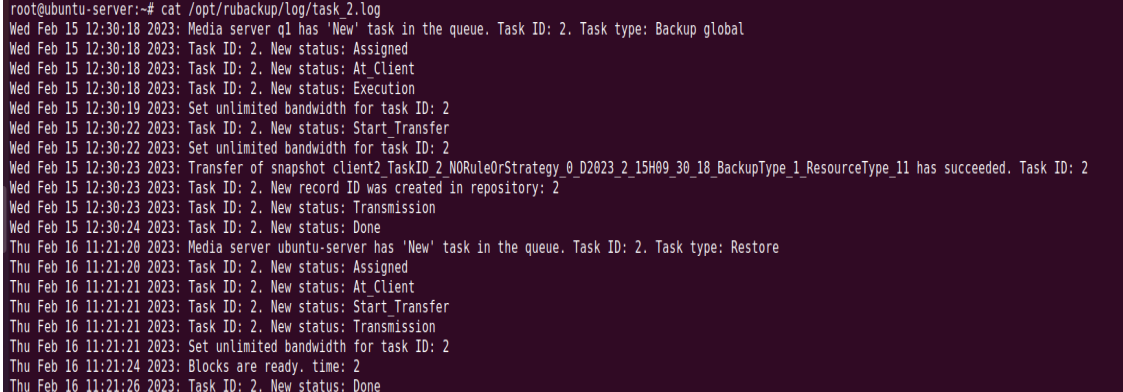